# All-In-One-Designer Promotion Handbook

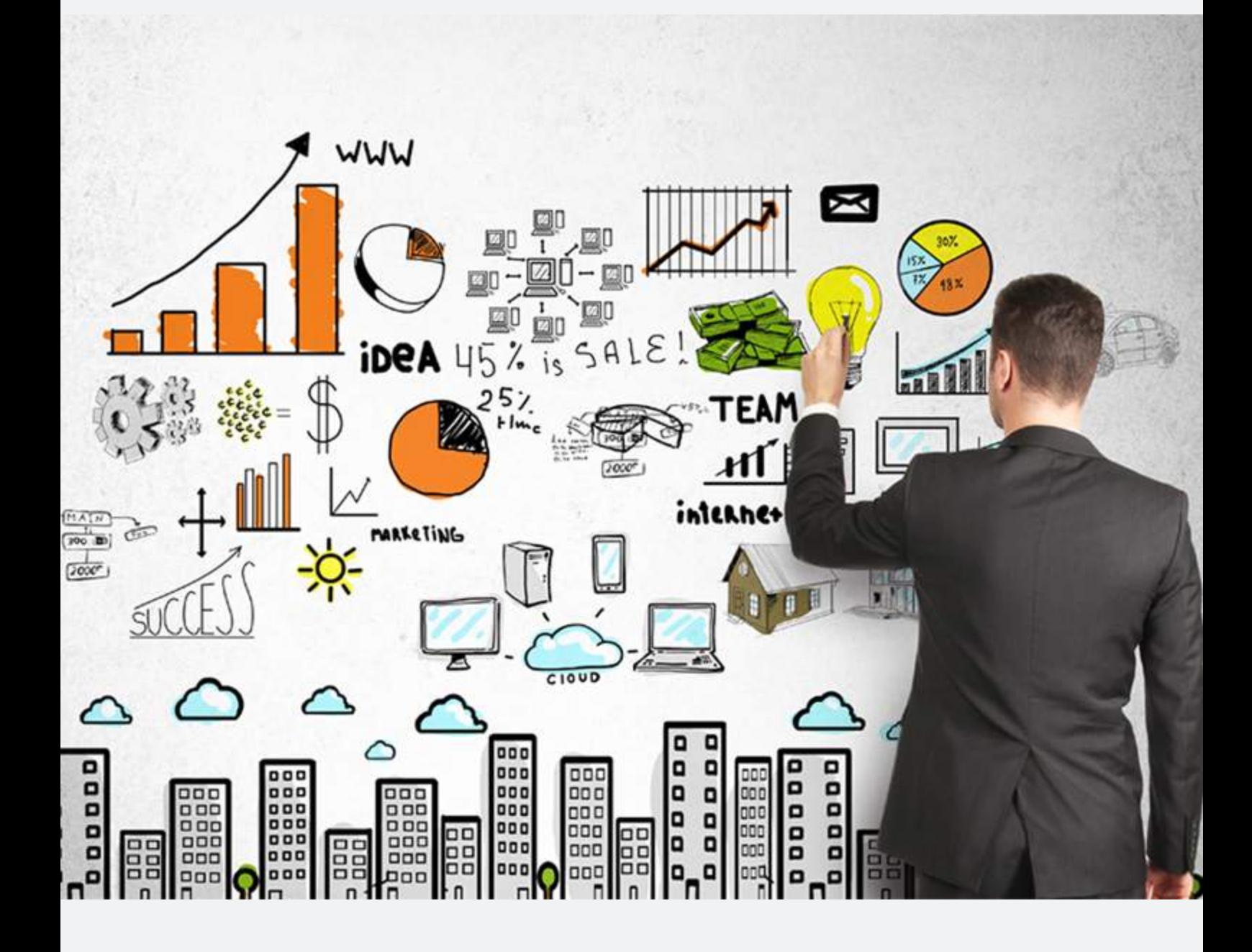

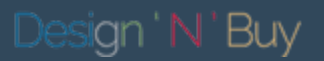

# **Introduction**

Promotions have been a stable sales strategy in retail since, well the beginning of time. Some say that it started with the Mesopotamian tribes bartering deals back in 6000 BC. While promotions have changed substantially since then, the goal remains the same: to drive an exchange of goods, or in our case, Sales.

Your main goal with running an ecommerce business is to make sales and promotions will help you sell more. It takes a bit of work to put together an effective ecommerce promotion but we've got you covered.

With your Magento e-commerce store, from time to time, you may like to add discounts or offers to the items that you have for sale. In this handbook, you will learn how to set up product relationships, and use price rules to trigger discounts based on a variety of conditions. Here's the guide to set up such promotional tools that can be an essential boost to your business.

# Catalog Promotions

Choose Promotions > Catalog Price Rules > Add New Rule and by default it opens Rule Information Page.

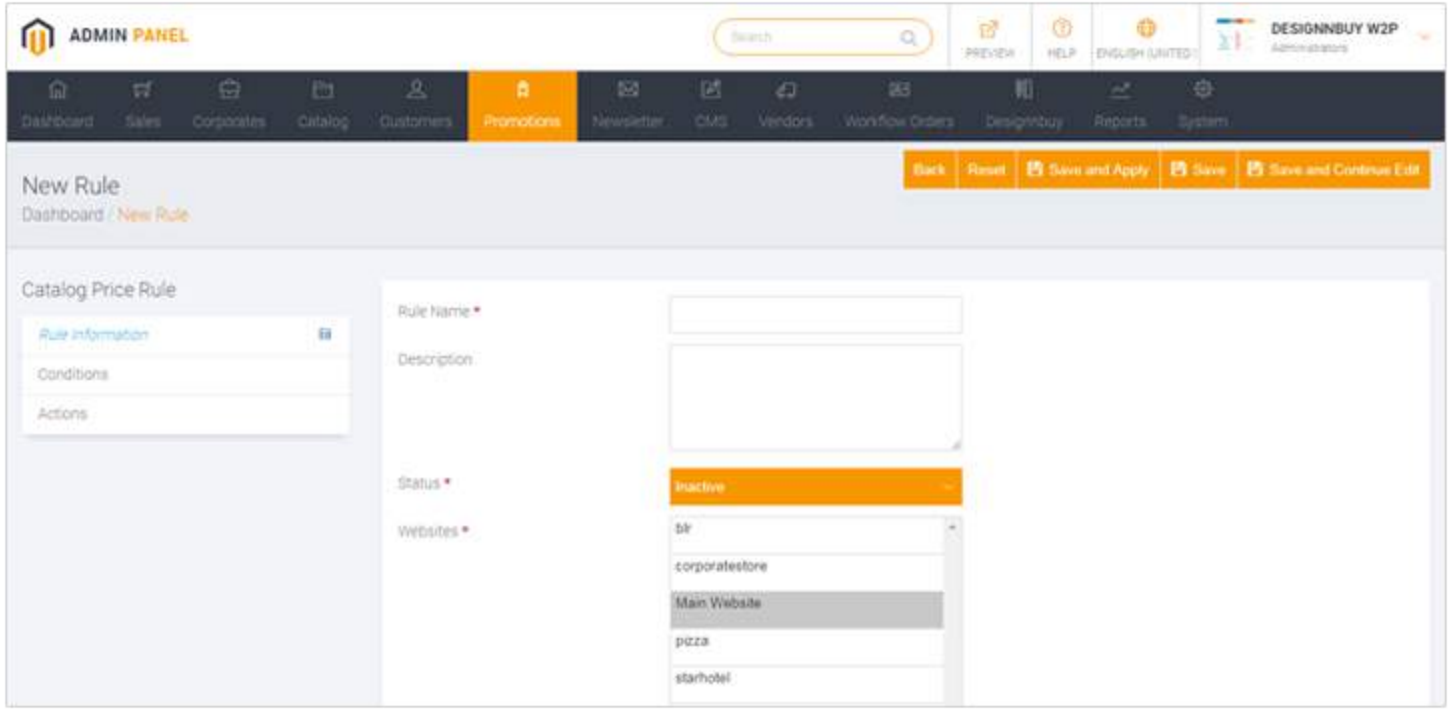

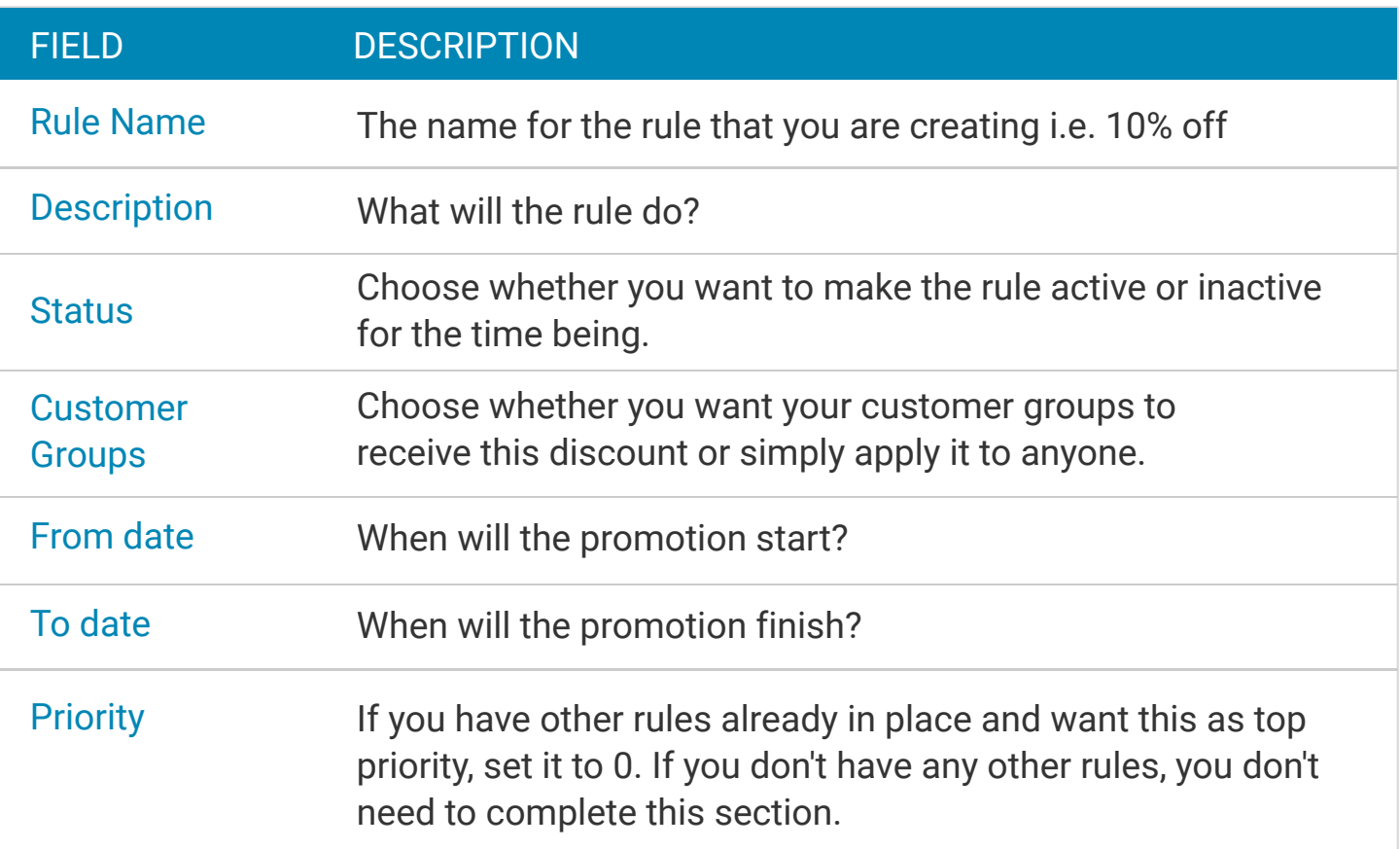

Once you have entered the information, select 'Conditions' from the left hand side menu and specify the criteria of what the promotion will be applied to.

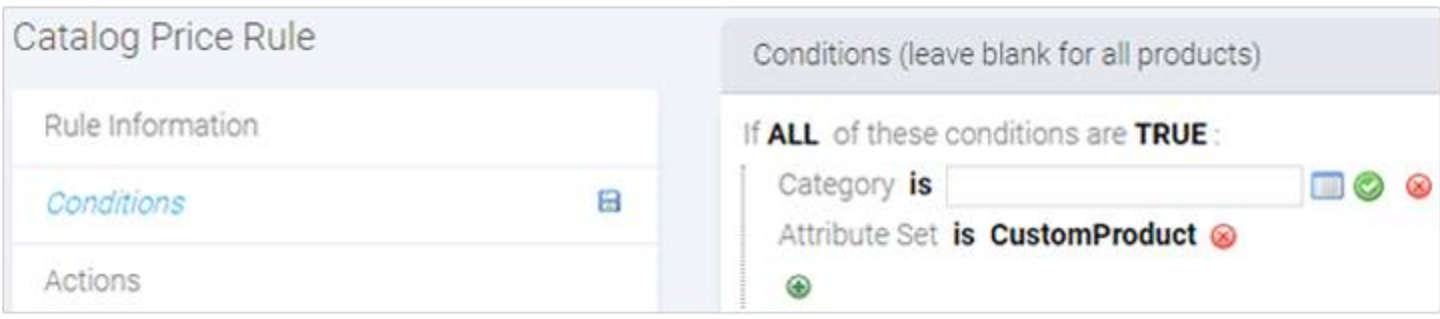

Here, for an example, we're targeting a rule that will be applied to ALL of the conditions if the product falls under the category defined and is also a 'Custom Product'. Note that every text in bold is editable and you can also add multiple conditions by selecting the '+' icon to add further ones.

Once done, select 'Actions' from the left hand side menu.

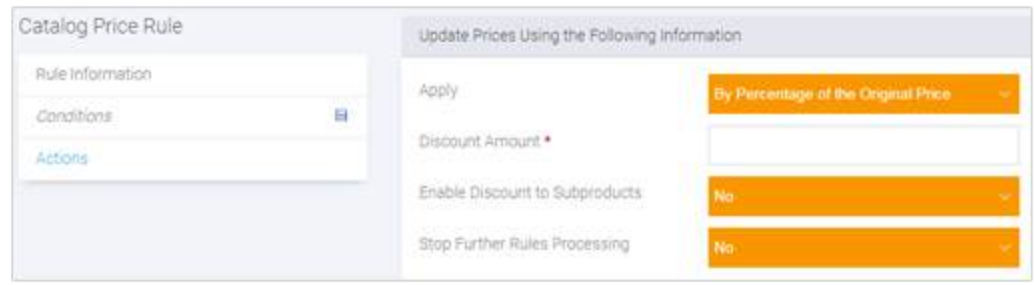

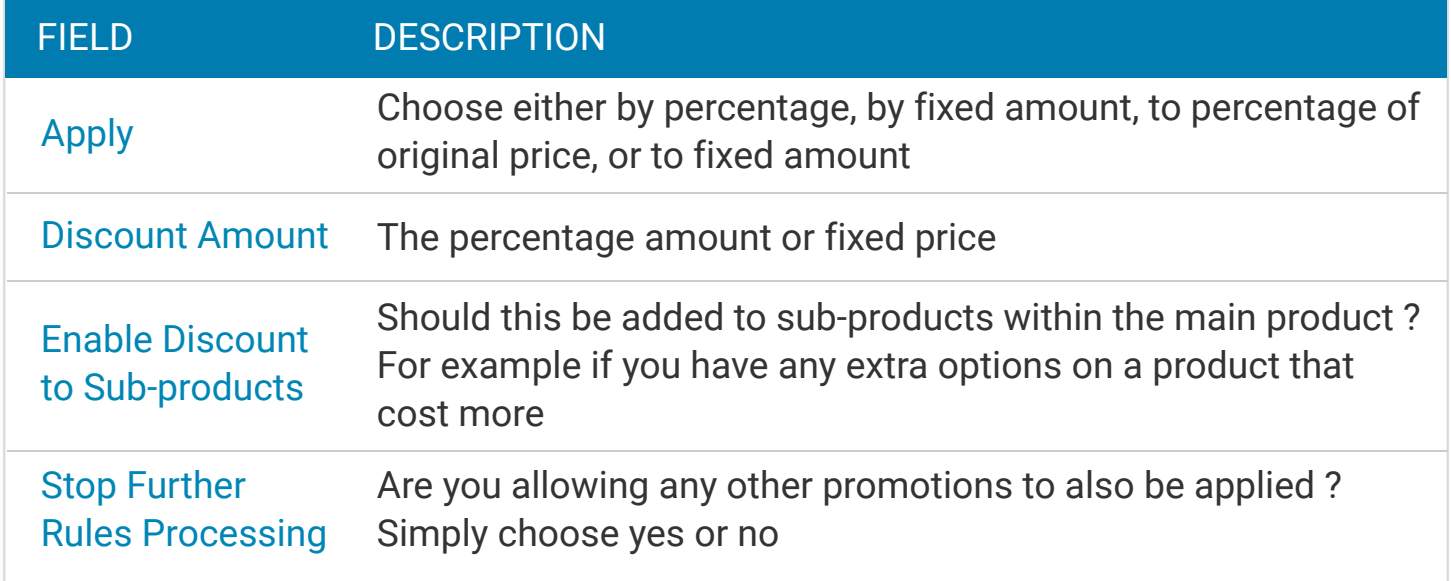

Once you are happy with the choices that you have made, select the 'Save' and/or 'Apply'. Unless the rule is applied, it will not work.

#### Discount or Free Shipping using Coupon Codes

Choose Promotions > Shopping Cart Price Rules > Add New Rule and it opens Rule Information Page.

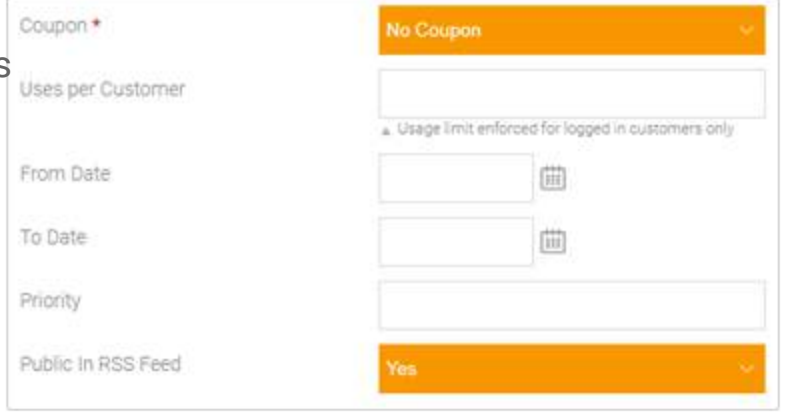

The description of the Shopping Cart Price Rules is almost same as that of the Catalog Price Rules. The only changes are:

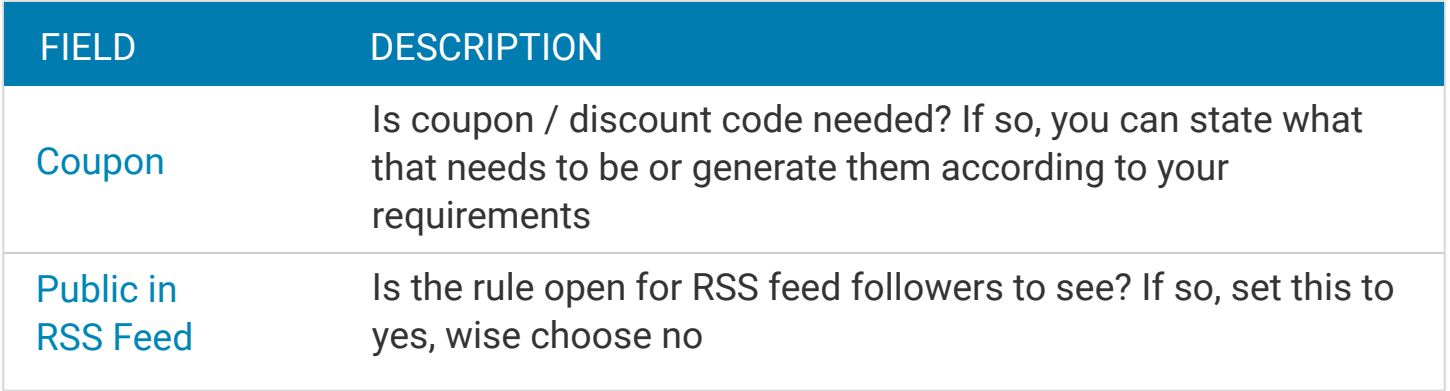

Once again when you are happy with the information, select 'Conditions' from the left hand side menu and set the conditions in the same way as that in the Catalog Price Rules.

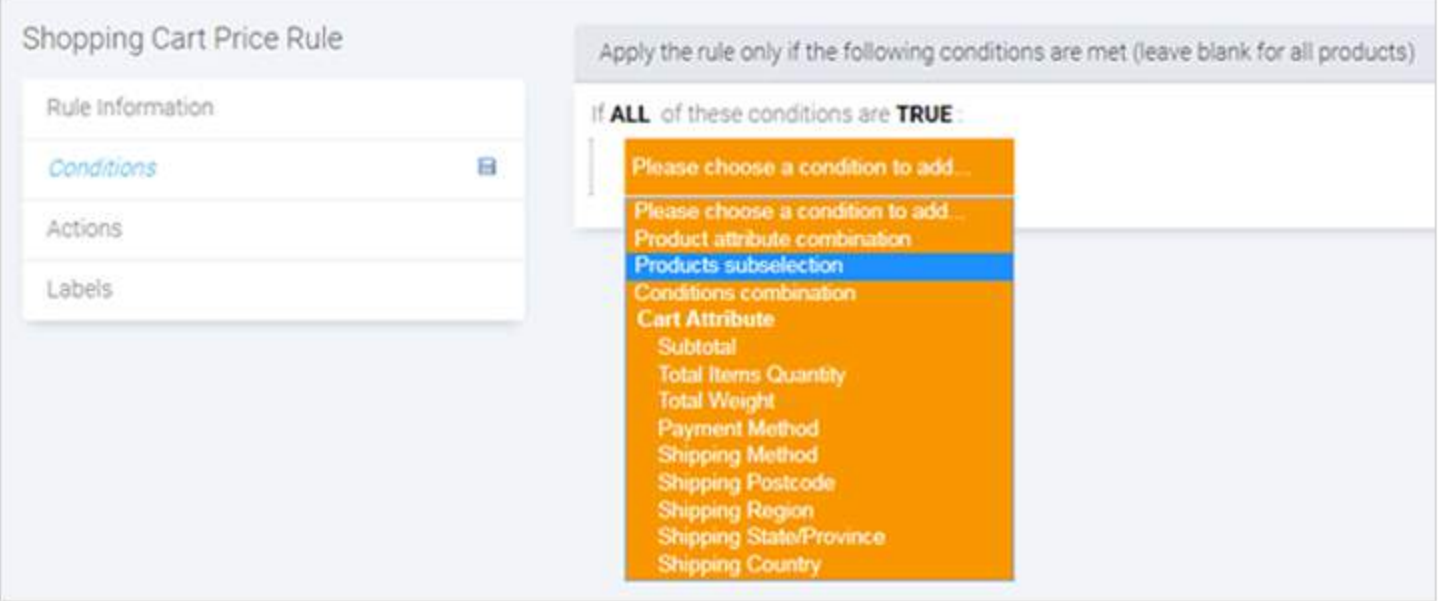

#### Once you are happy with your choices, select 'Actions' from the left hand side menu.

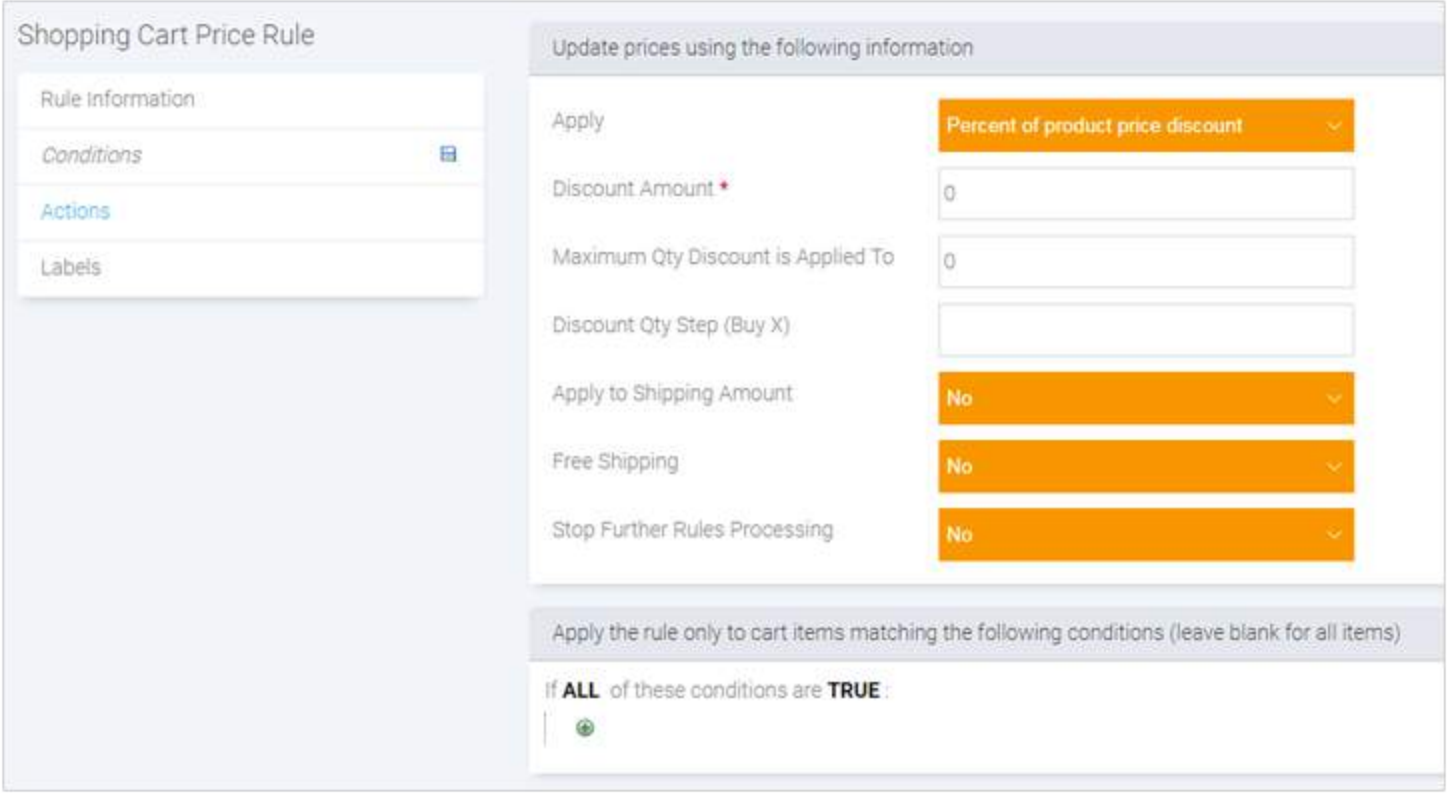

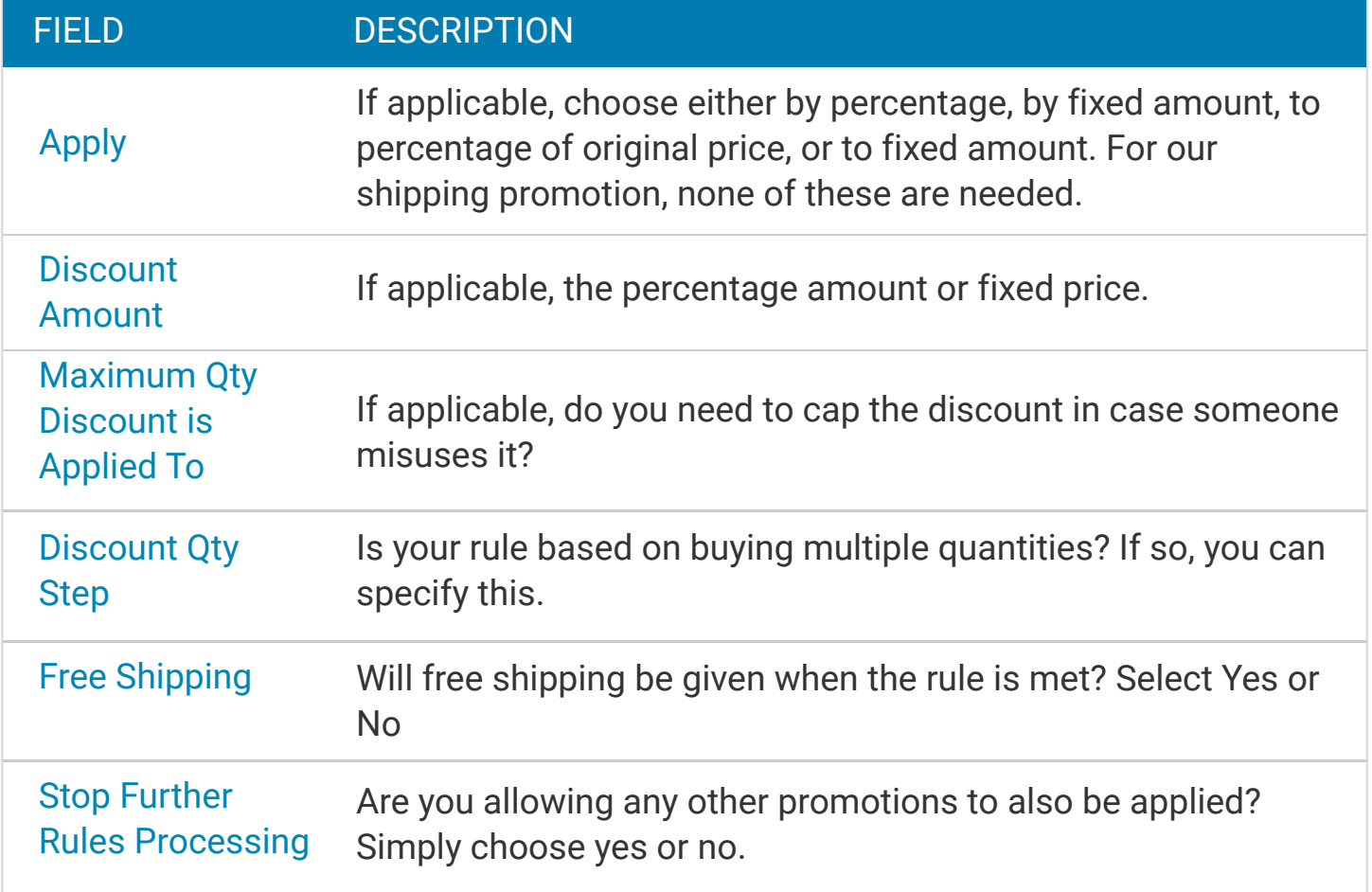

Once you are happy with your choices, select 'Labels' from the left hand side menu.

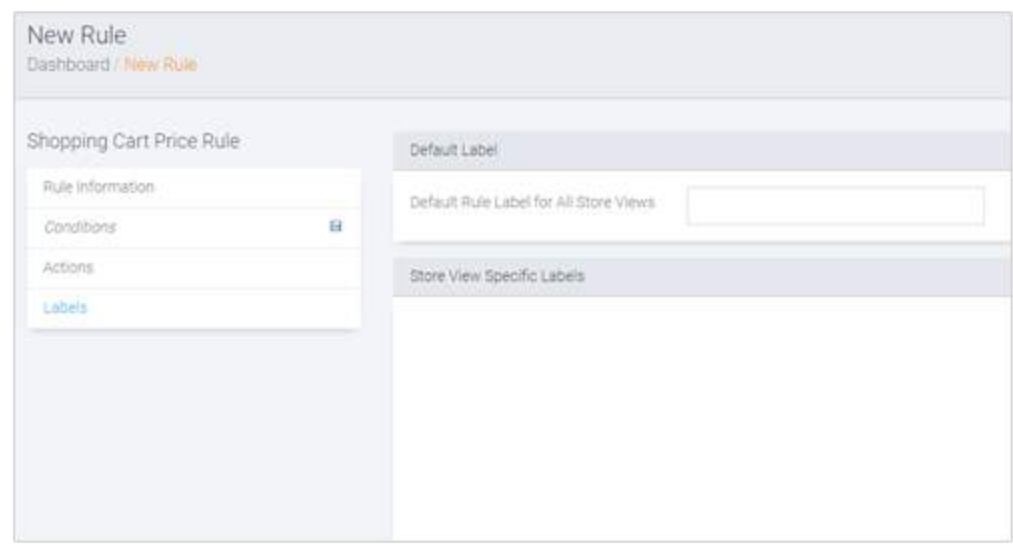

Enter a label for the rule. If you would like the customer to see something else in the cart when this rule is applied, enter that further down in the 'Default Store View' otherwise they'll see the first rule label that you've written.

To save the rule, choose the 'Save' button option from the upper right hand side menu.

You can either create a simple product/cart discounts or get creative with specifying several conditions that must be met. The possibilities are endless and can vastly improve customer sales.

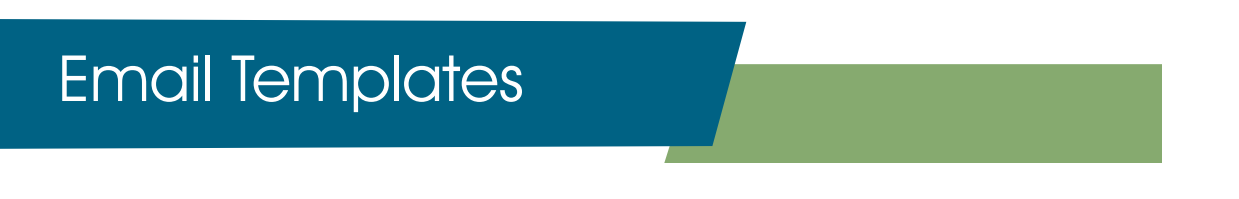

Making sure the look and feel of the emails matches your shop is important. Let's see how this is done. Go to System > Transactional Emails > Add New

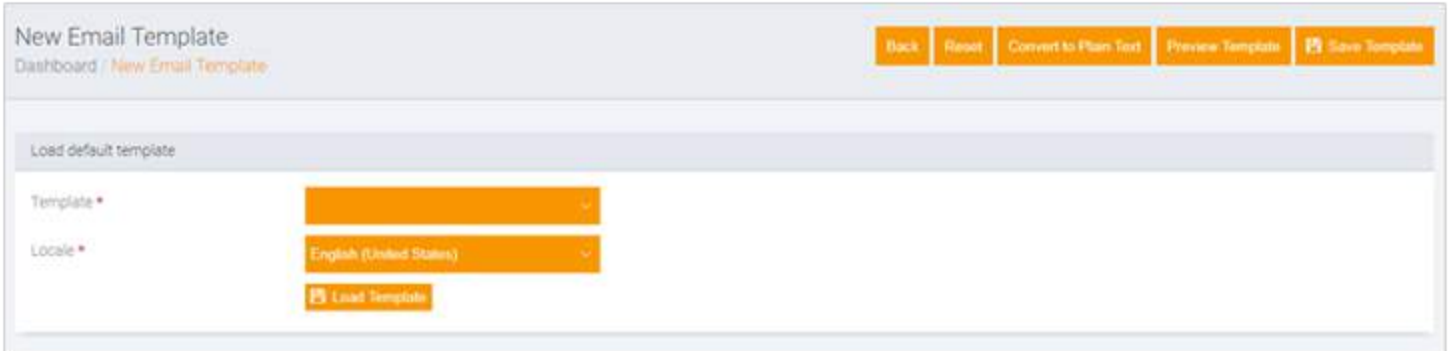

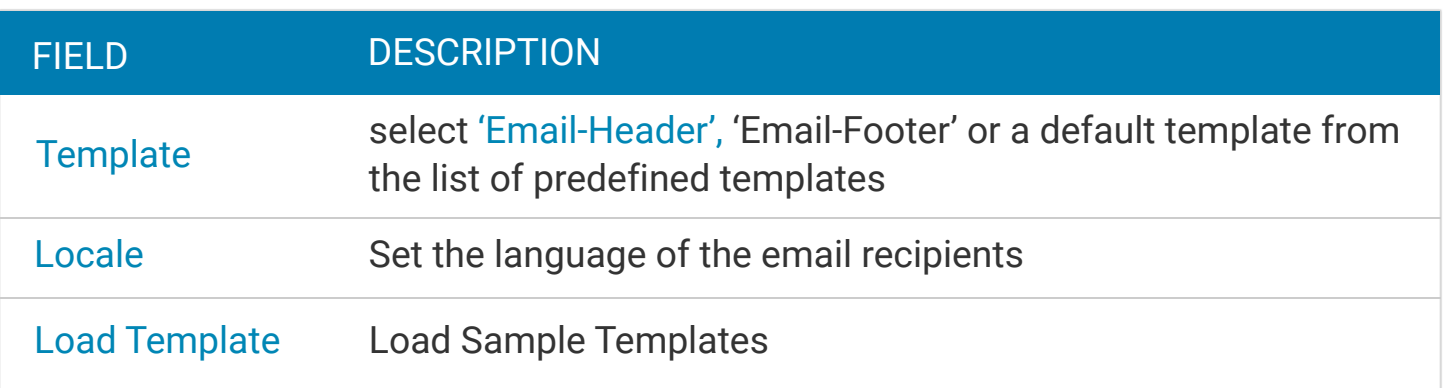

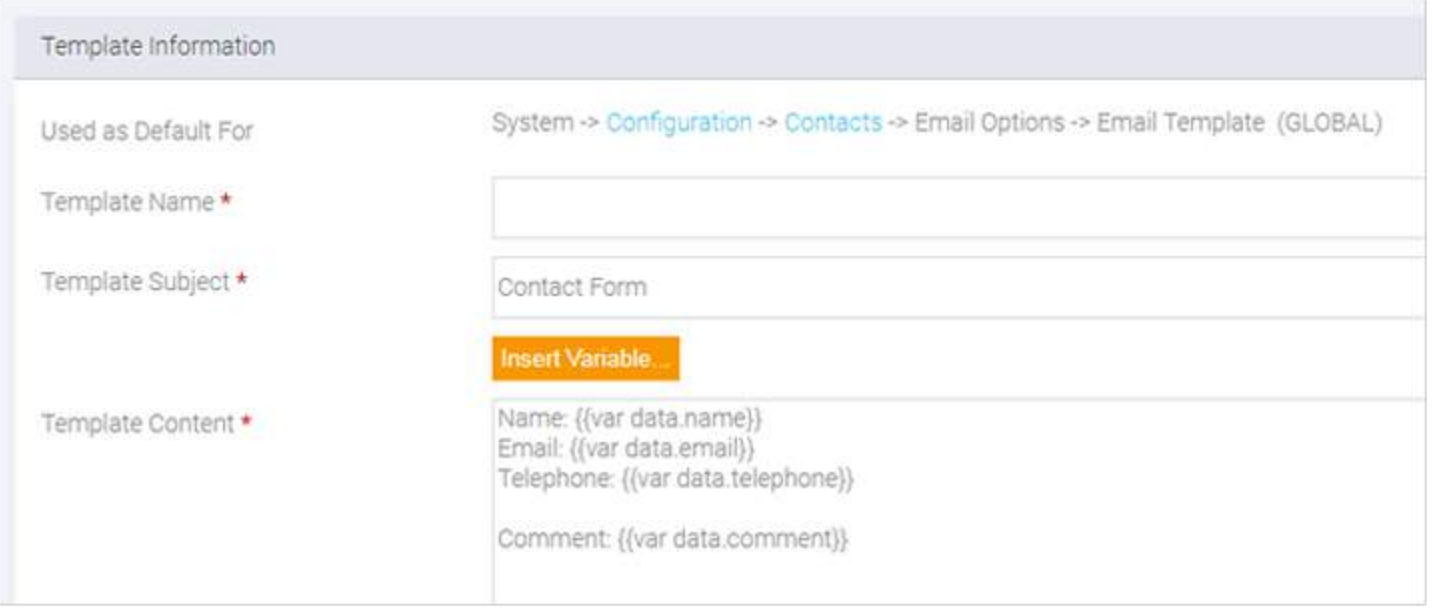

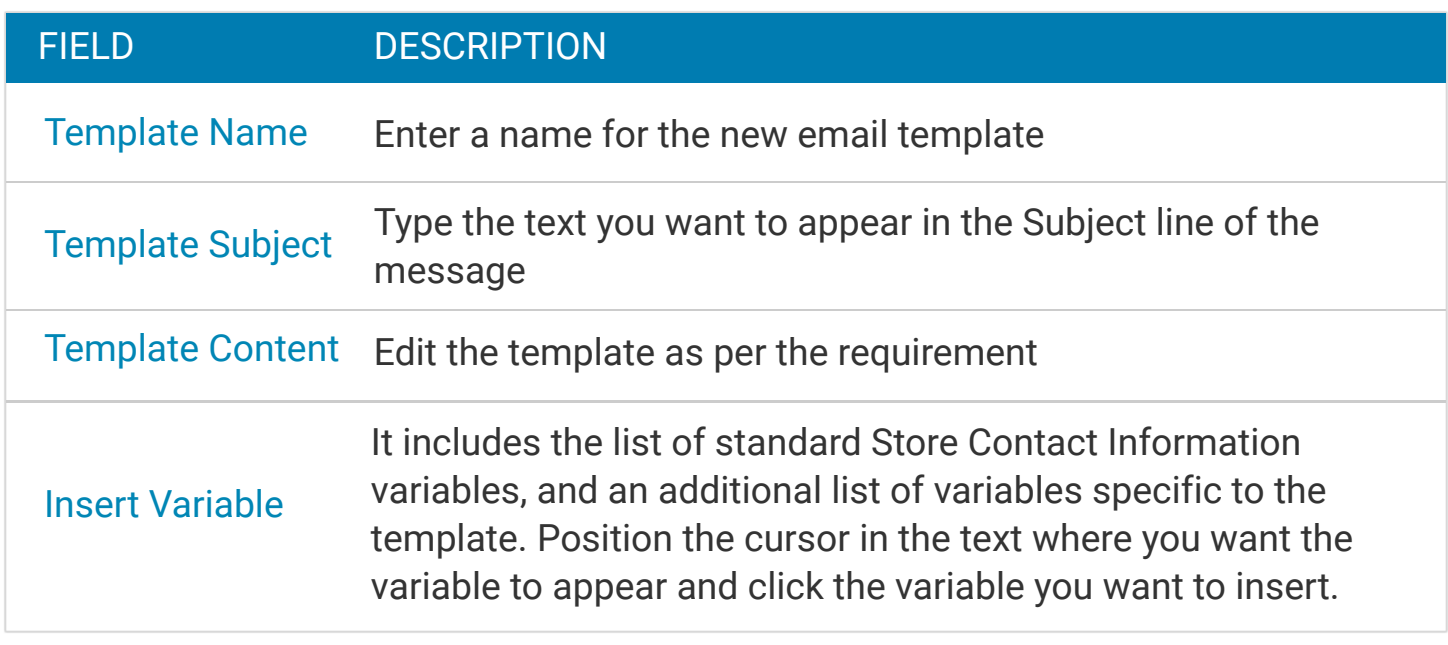

When complete, click the Save Template button. Make sure to Preview the template code, and verify that the template is customer-ready.

# Auto Reminder

#### 1. Enable Automated Emails

System > Configuration > Promotions

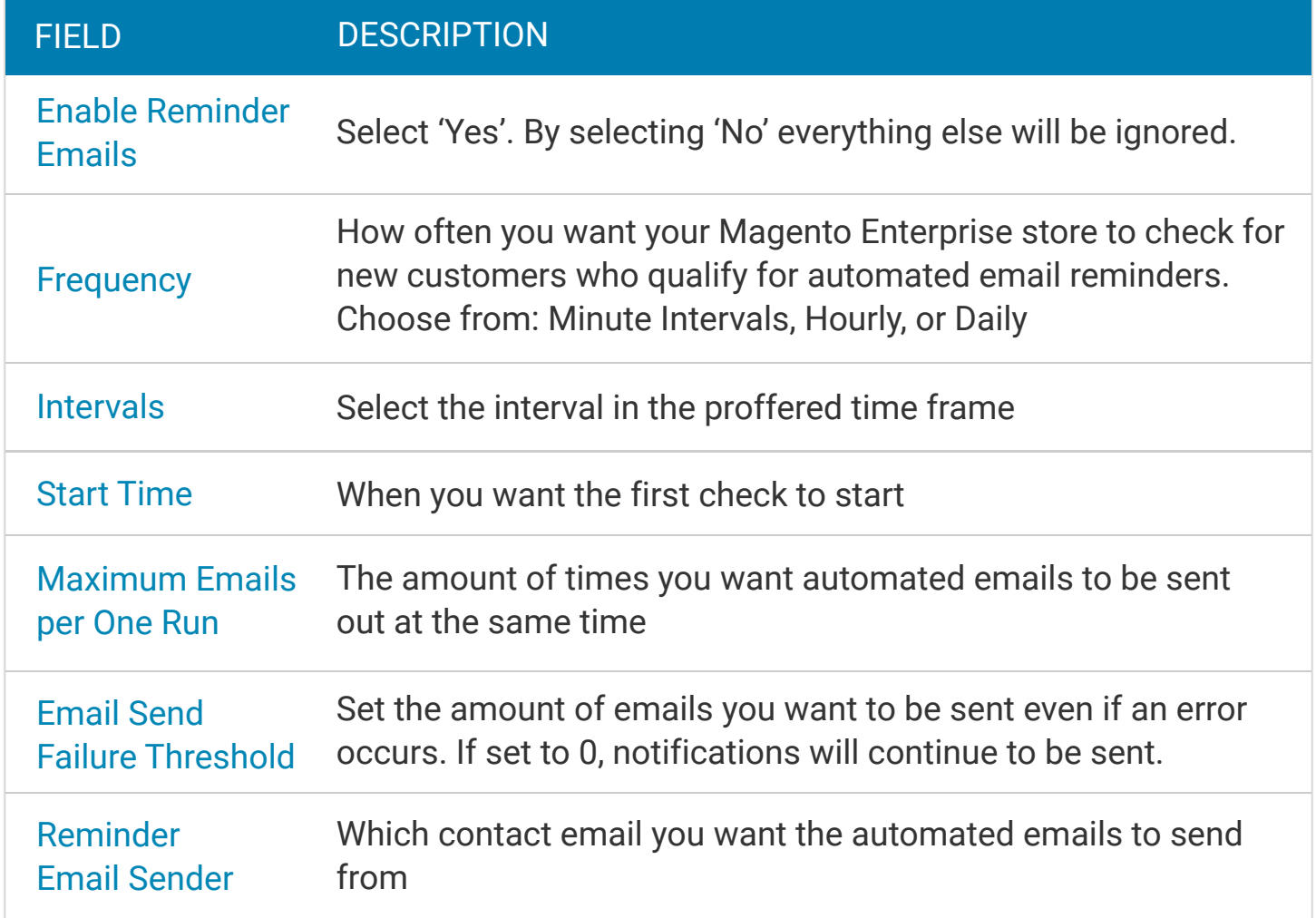

Then click 'Save Config'.

#### 2. Create a Rule for Automated Emails

Promotions > Automated Email Marketing Reminder Rules > Add New Rule

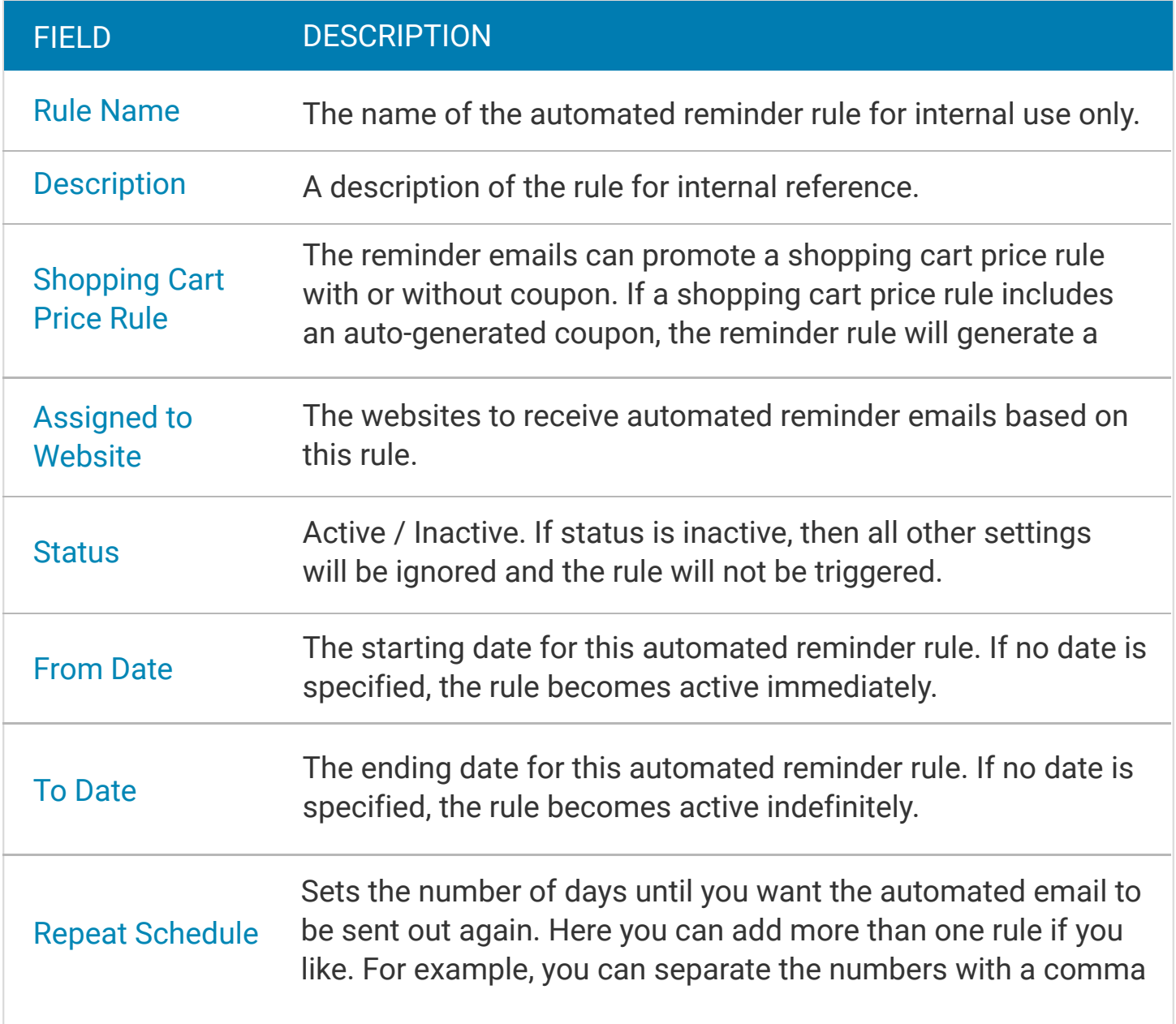

#### Newsletter Template, Queue and Subscribers

#### Enable the customers to receive the newsletter

#### Admin Panel > System > Configuration > Customers > Newsletter

Expand the Subscription Options area and change the Need to Confirm field value to Yes. Click on Save Config to confirm the modification.

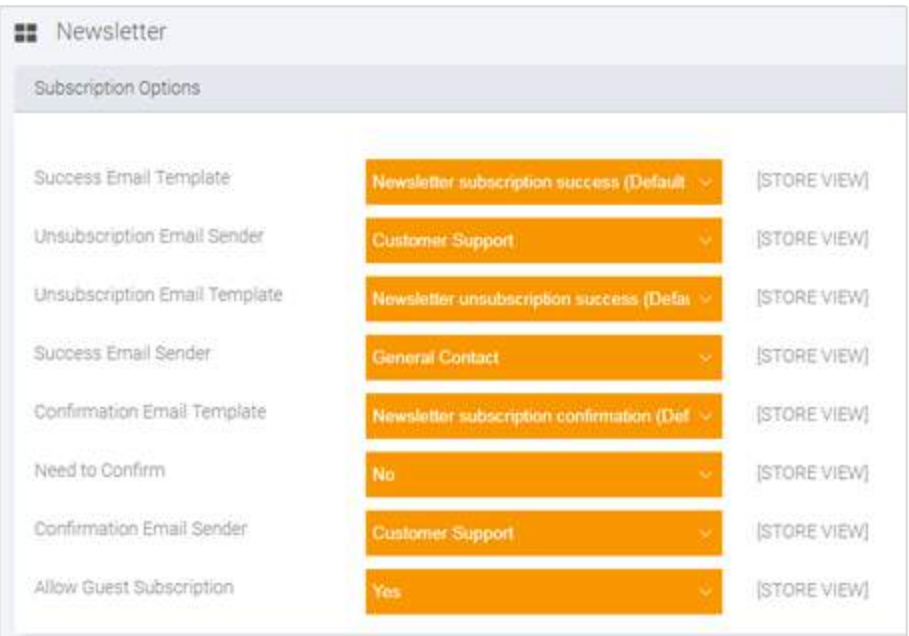

#### Set the newsletter template

#### Admin Panel > Newsletter > Newsletter Templates > Add New Template

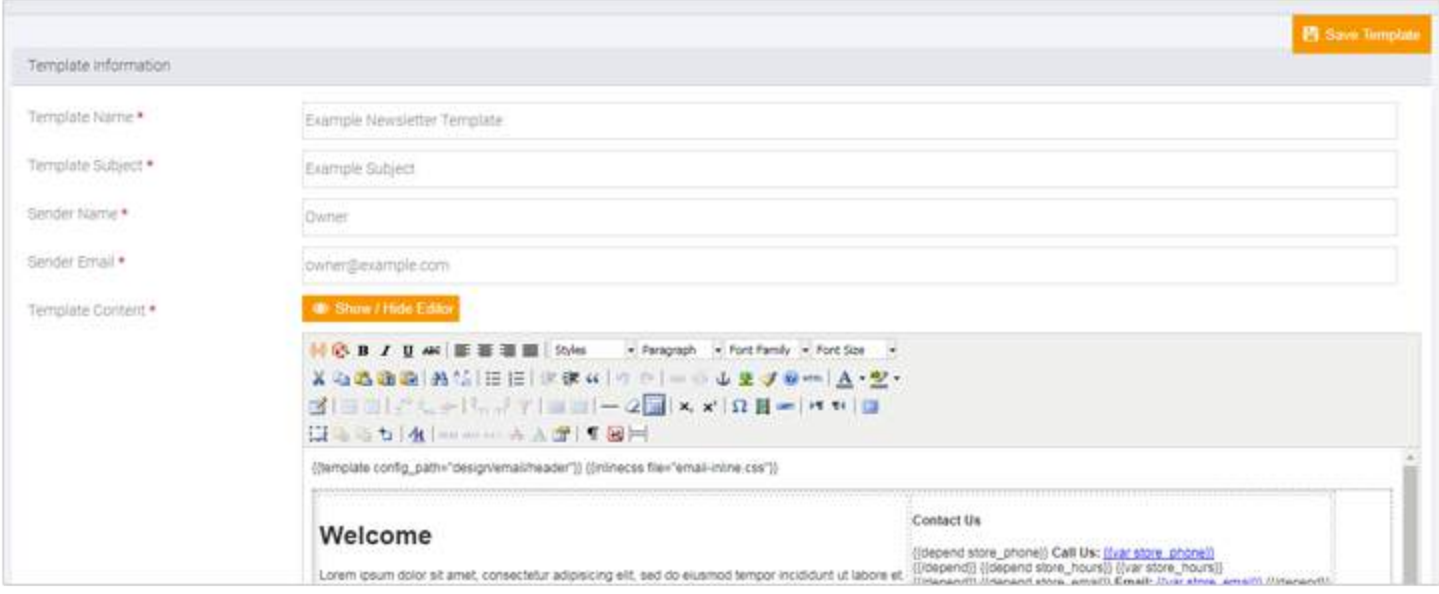

Once you are ready, preview the template using the Preview Template button and save it by clicking on the Save Template button. The template will be added to the corresponding list and you will be able to edit it.

### Newsletter Queue and Subscribers

If you plan to send the message to a large list of recipients, you should divide the list in small parts. You can configure such a functionality through the

Admin Panel > Newsletter > Newsletter Templates> Action > Queue Newsletter.

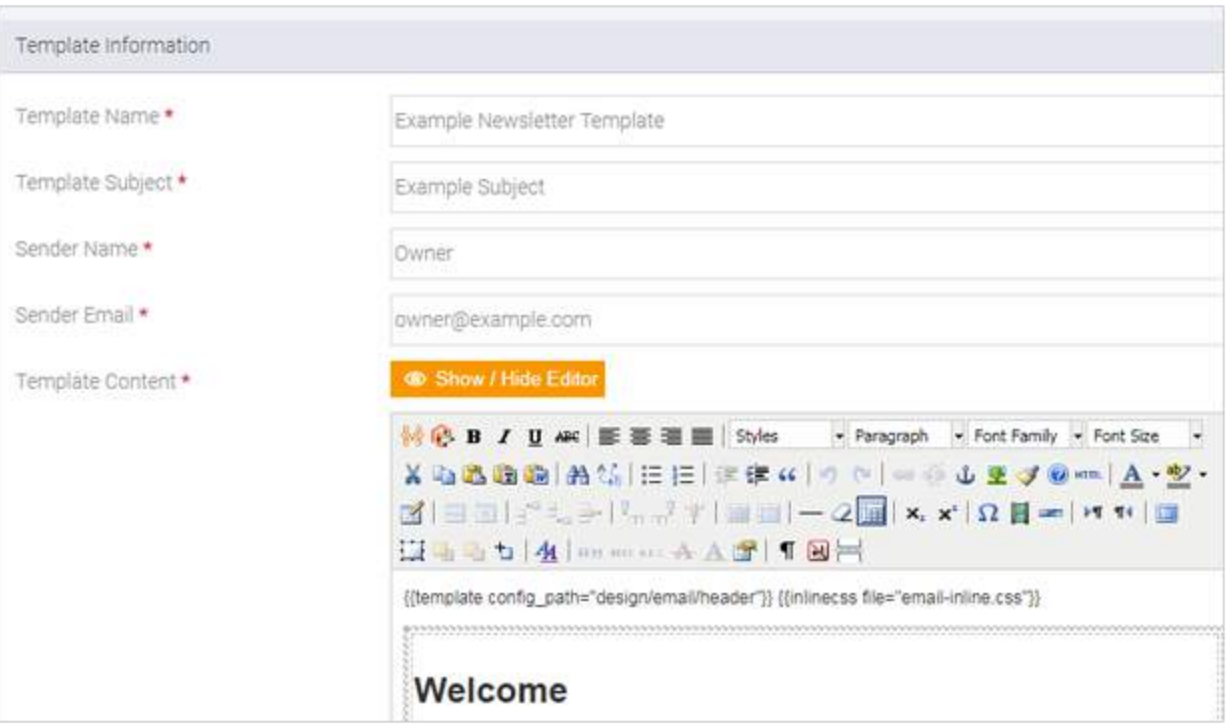

In the Queue Date Start field define when the newsletter will be sent. The messages will leave the e-mail server in small batches. Check the other options and click on the Save Newsletter button when you are ready.

You can find different newsletter reports. From the Admin Panel > Newsletter> Newsletter Queue you can monitor the newsletter queue progress. You can see the list of the customers subscribed for the newsletter in the Admin Panel > Newsletter > Newsletter Subscribers. You can manually unsubscribe them. The Admin Panel > Newsletter > Newsletter Problem Reports section shows errors which have occurred during the newsletter sending and you can take the necessary steps to resolve them.

Our Magento templates include a functionality that allows sharing the products thorough social accounts. This is achieved with the help of the world's largest sharing platform AddThis Toolbox.

System > Configuration > AddThis > Sharing Tool

You can track your site visitors with the help of inserting your Profile ID. To get the ID, you need to create a new account on the official AddThis site.

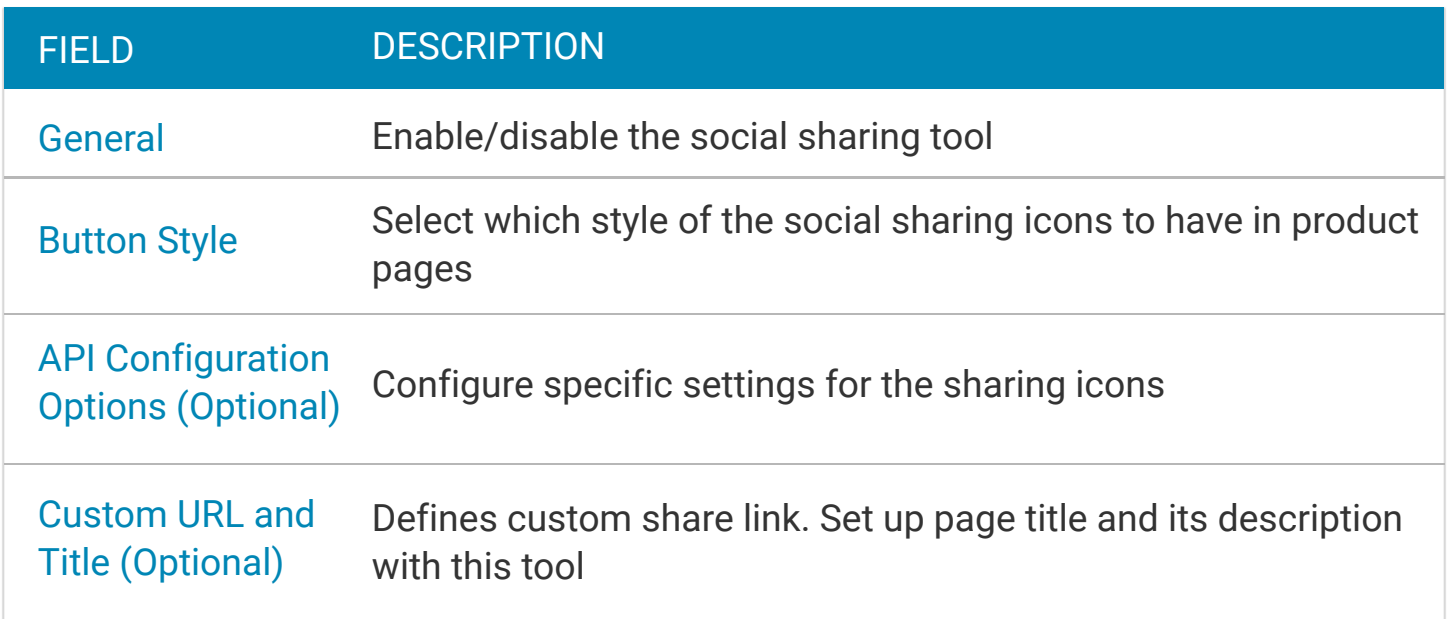

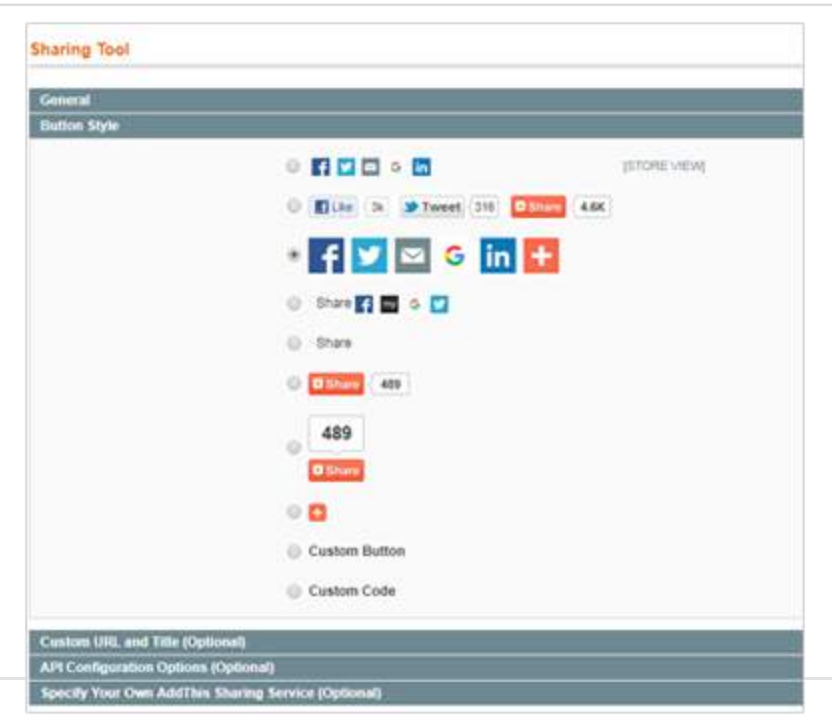

# RSS feeds

# 1.Configure

#### Admin Panel > System > Configuration > Catalog > RSS Feeds

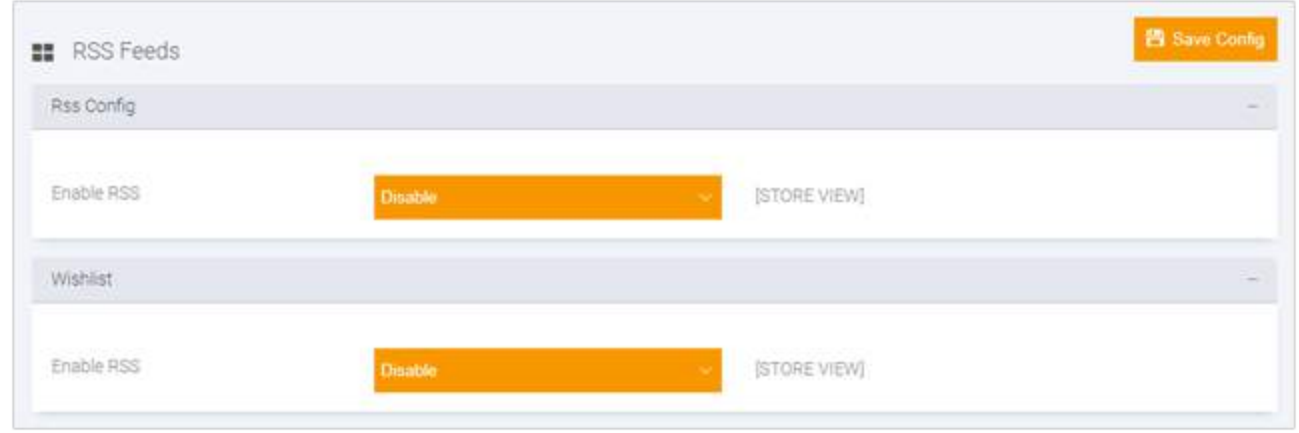

Select Enable from the RSS Config drop-down.

Wishlist : By enabling this, the RSS feed link will appear at the top of your customer's wishlist pages.

Enable/disable the features as per your requirements.

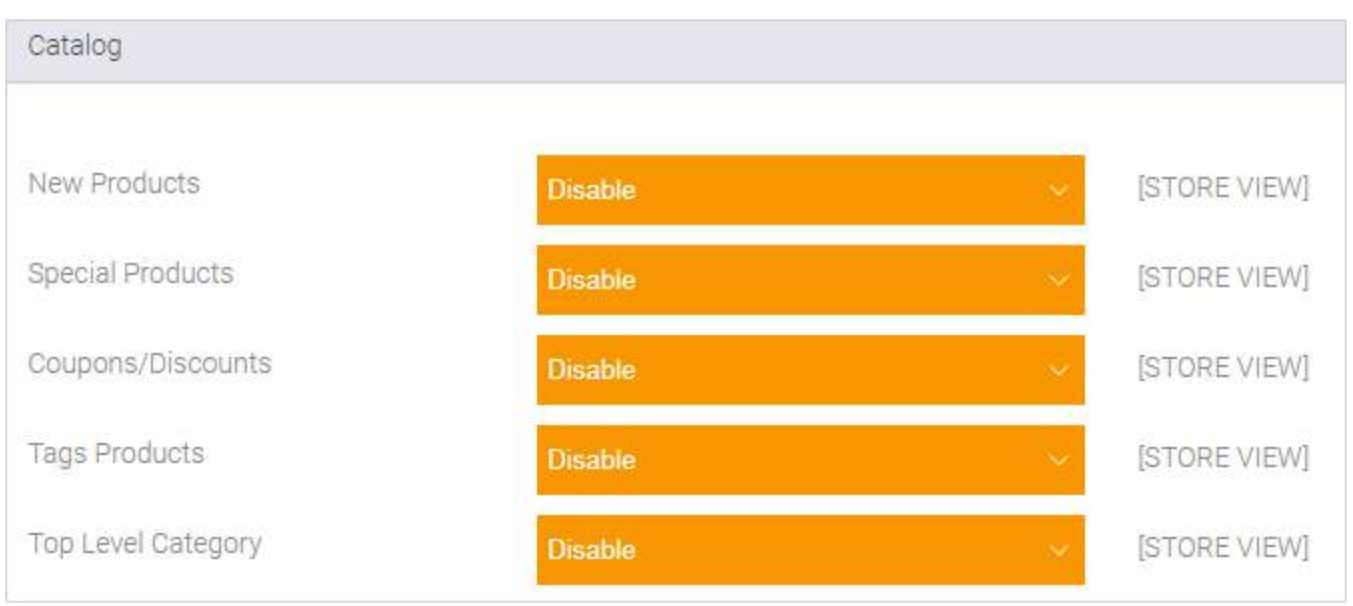

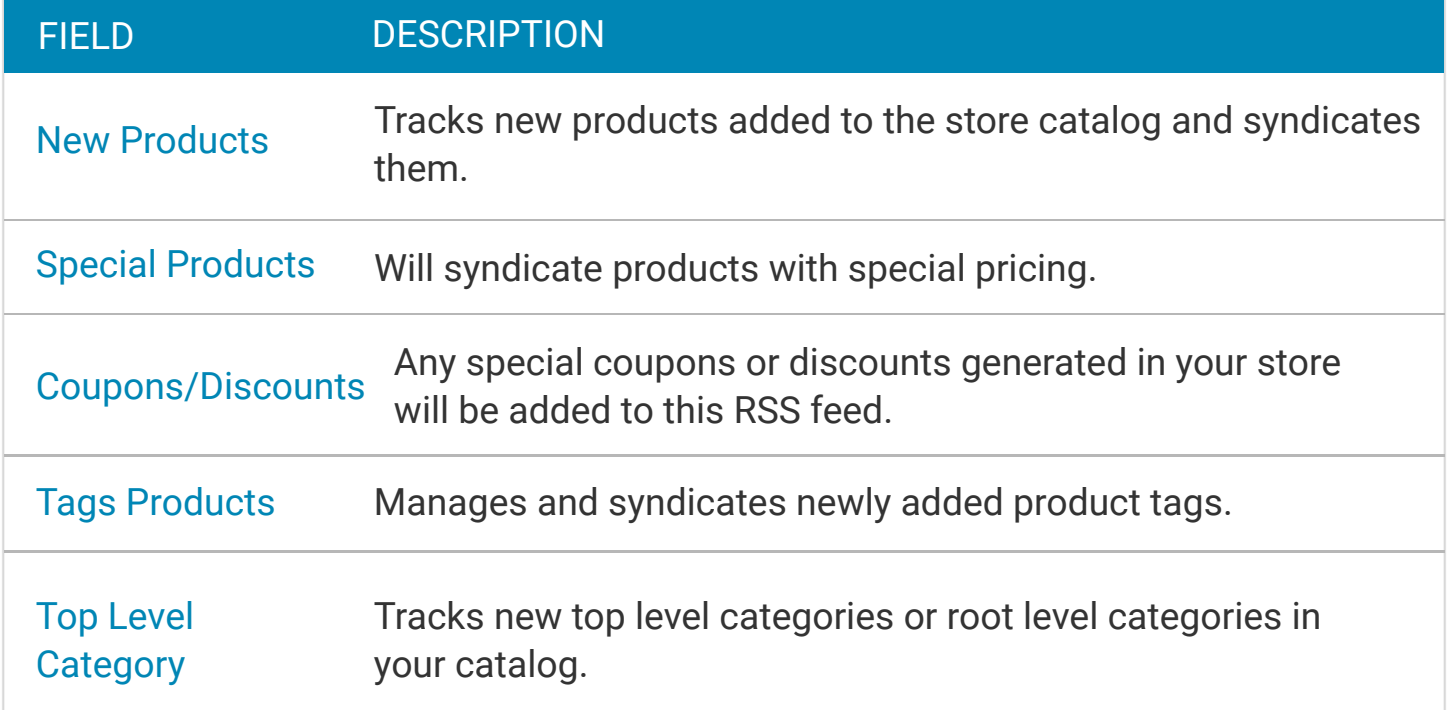

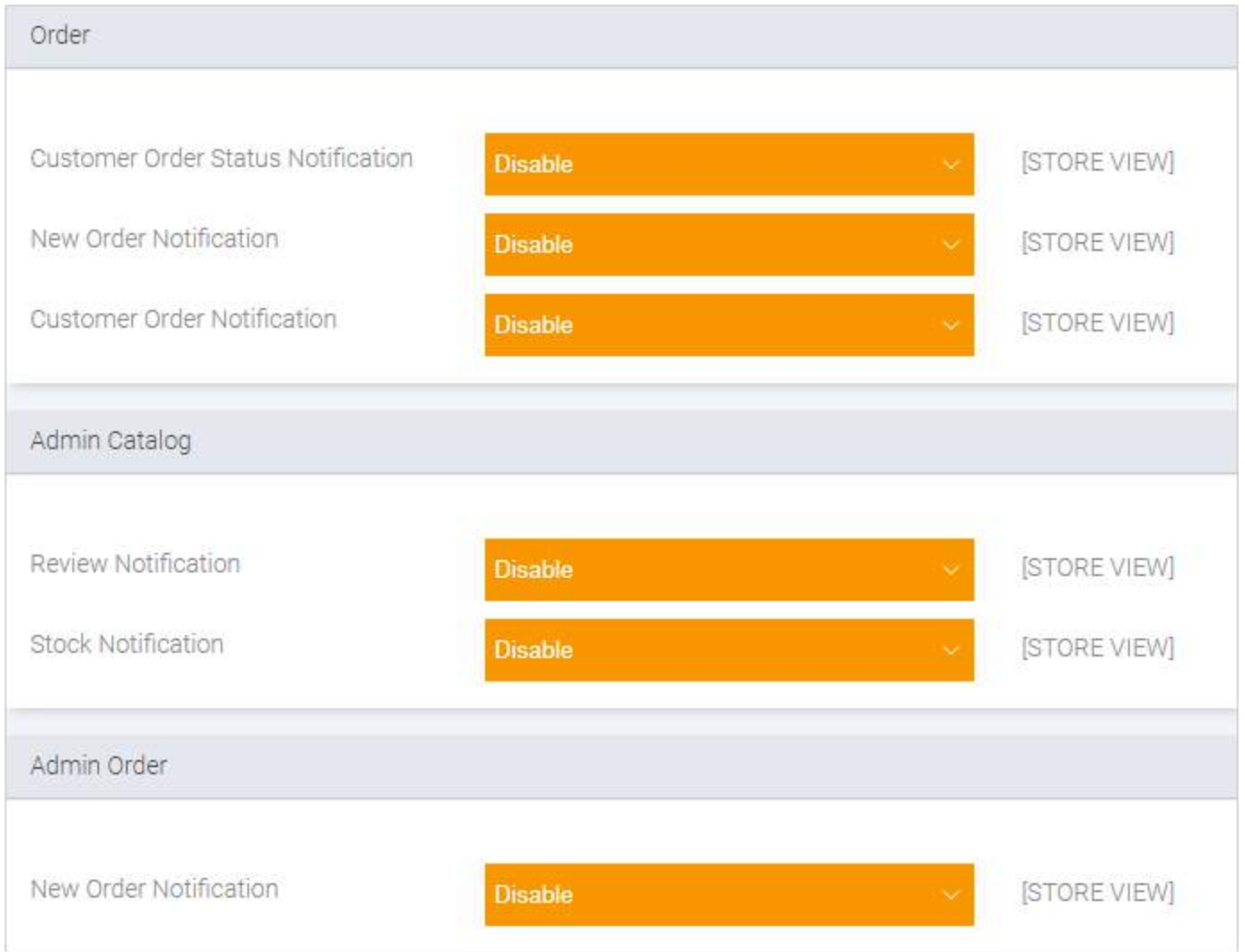

Similarly for Order, Admin Catalog and Admin Order, enable/disable the features as per your requirements.

### **Reviews**

### 1. Pending Reviews

#### Admin Panel > Catalog > Reviews and Ratings > Customer Reviews > Pending Reviews

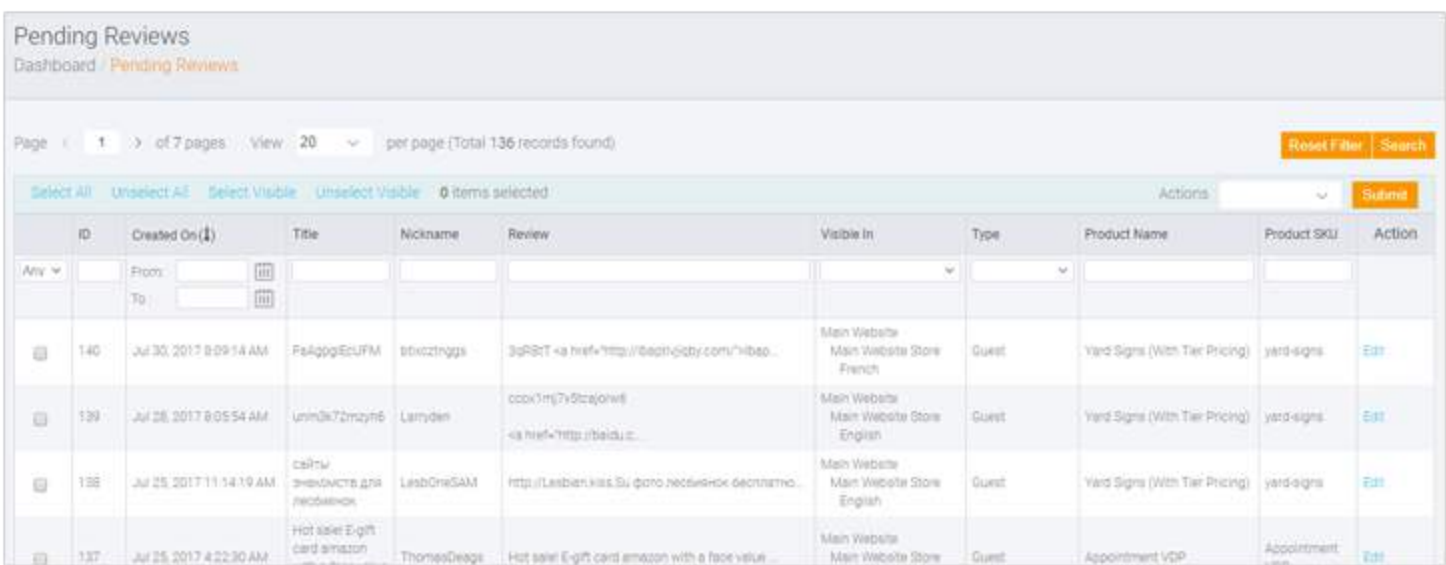

# 2. Edit Review

To edit a bunch of reviews at the same time check the boxes of the reviews you want to edit. Use the Actions > Delete/Update Status of the checked reviews. Hit the Submit button.

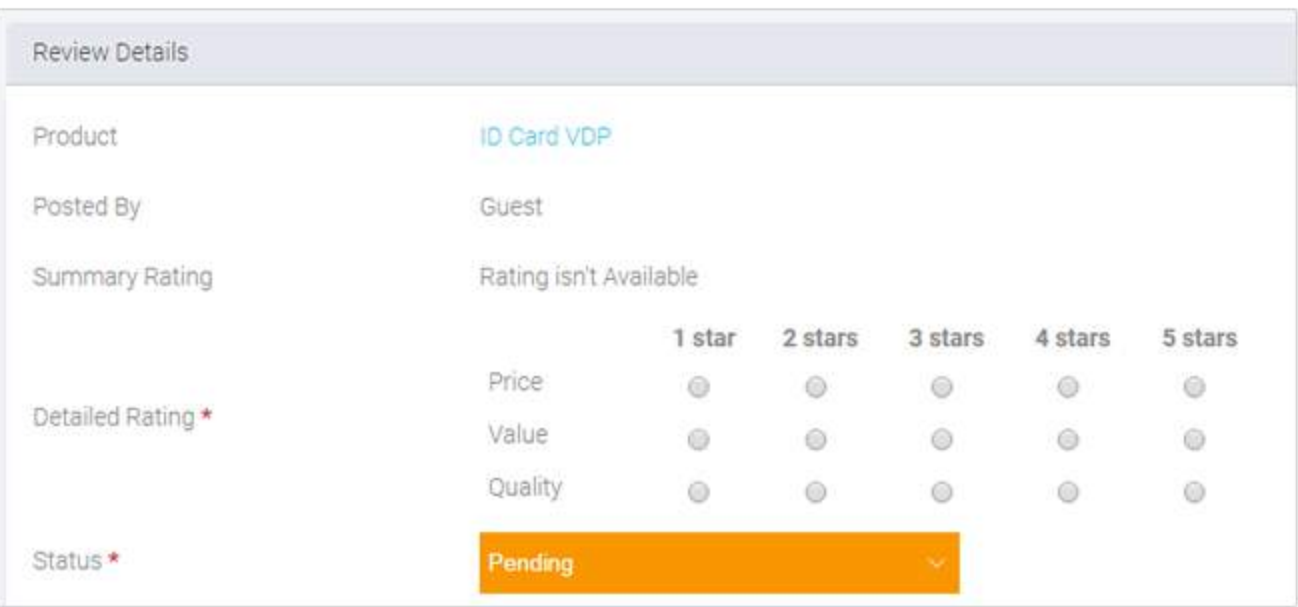

To edit one review at a time select a review in order to read and edit it. You'll be taken to the Review Details.

You can either change the status to Approved in order to have the review show up on your site's product page, or switch it to 'Not Approved' so it won't show up.

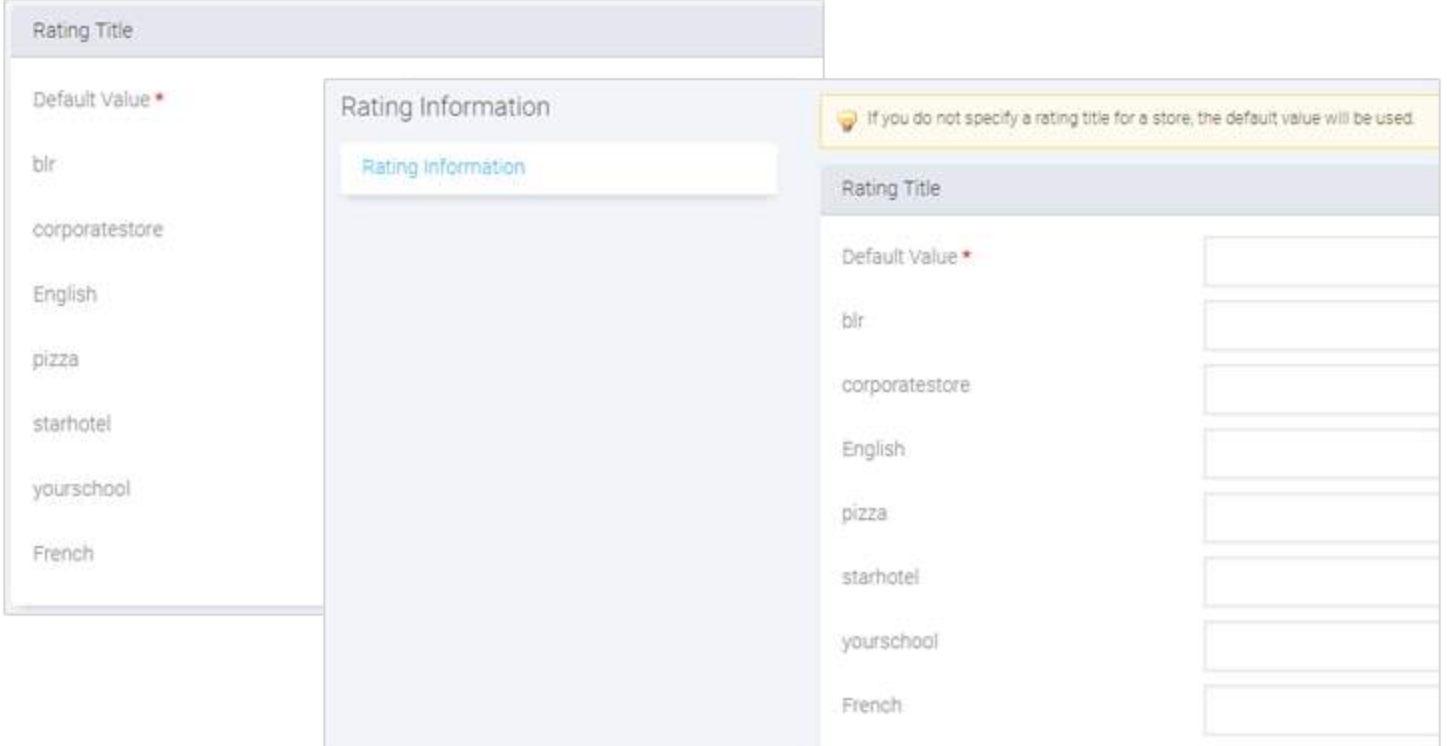

Magneto also gives you the option to edit other elements of the review – including ratings and information entered in text fields.

Save Review (You also have the option to Delete Review from this screen.

### 3. All Reviews

Admin Panel > Catalog > Reviews and Ratings > Customer Reviews > All Reviews. This is where you can go to view and edit a full list of reviews – including approved, unapproved and pending.

### 4. Guest Reviews

System > Configuration > Catalog > Catalog > Product Reviews > Allow Guests to Write Reviews > Yes/No > Save Config

# 5. Exporting Review Report

Reports > Reviews > Product/Customers Reviews > Export To > CSV/Excel XML > Export

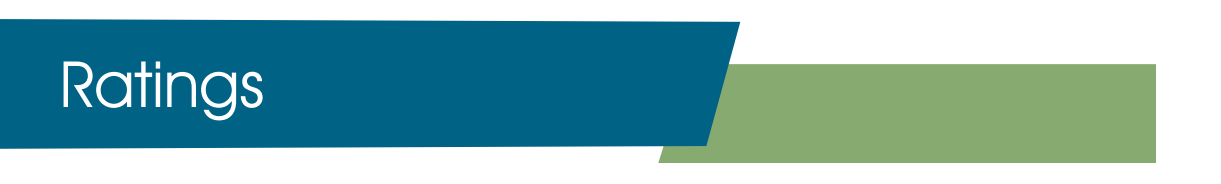

Admin Panel > Catalog > Reviews and Ratings > Manage Ratings > Add New Ratings

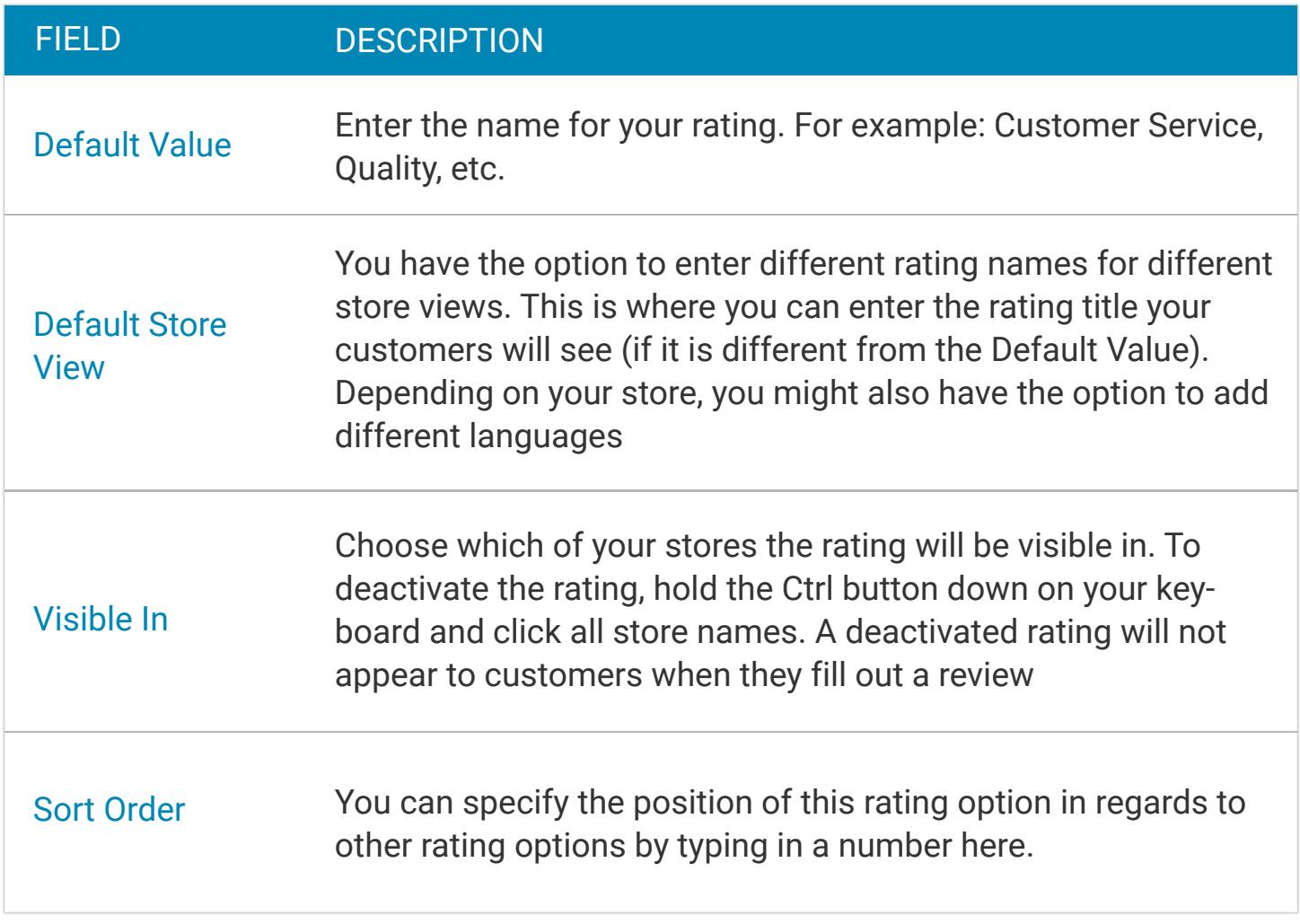

### Guest Checkout

System > Configuration > Sales > Checkout > Checkout Options > Set Allow Guest Checkout > Yes/ No. Once you do that a drop-down menu will appear under it labelled Require Customer to be Logged in to Checkout; set it to Yes and click on the Save Config button in the upper right corner.

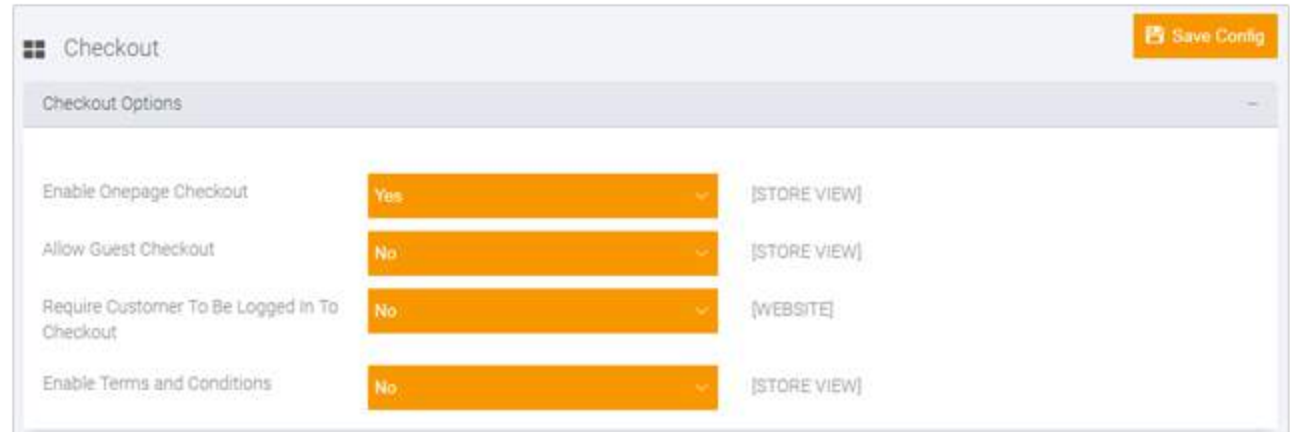

### Refer or Share E-mail

#### Admin panel > Settings > Configuration > Catalog > Email to a Friend

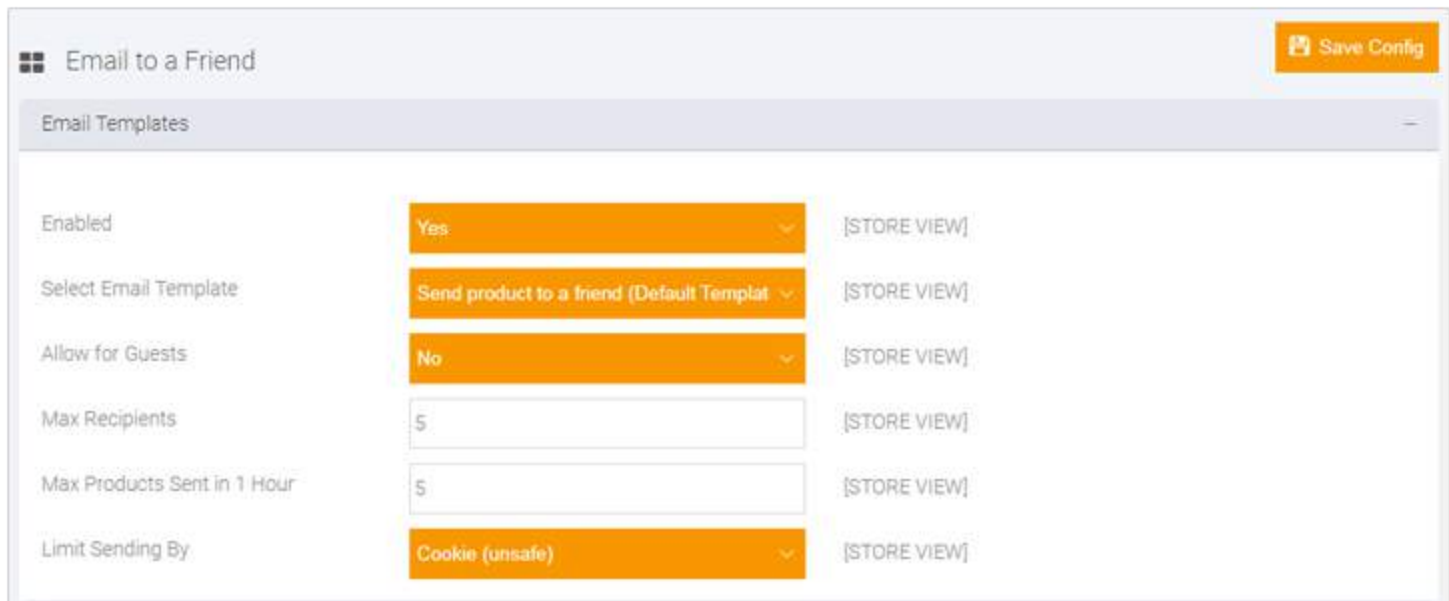

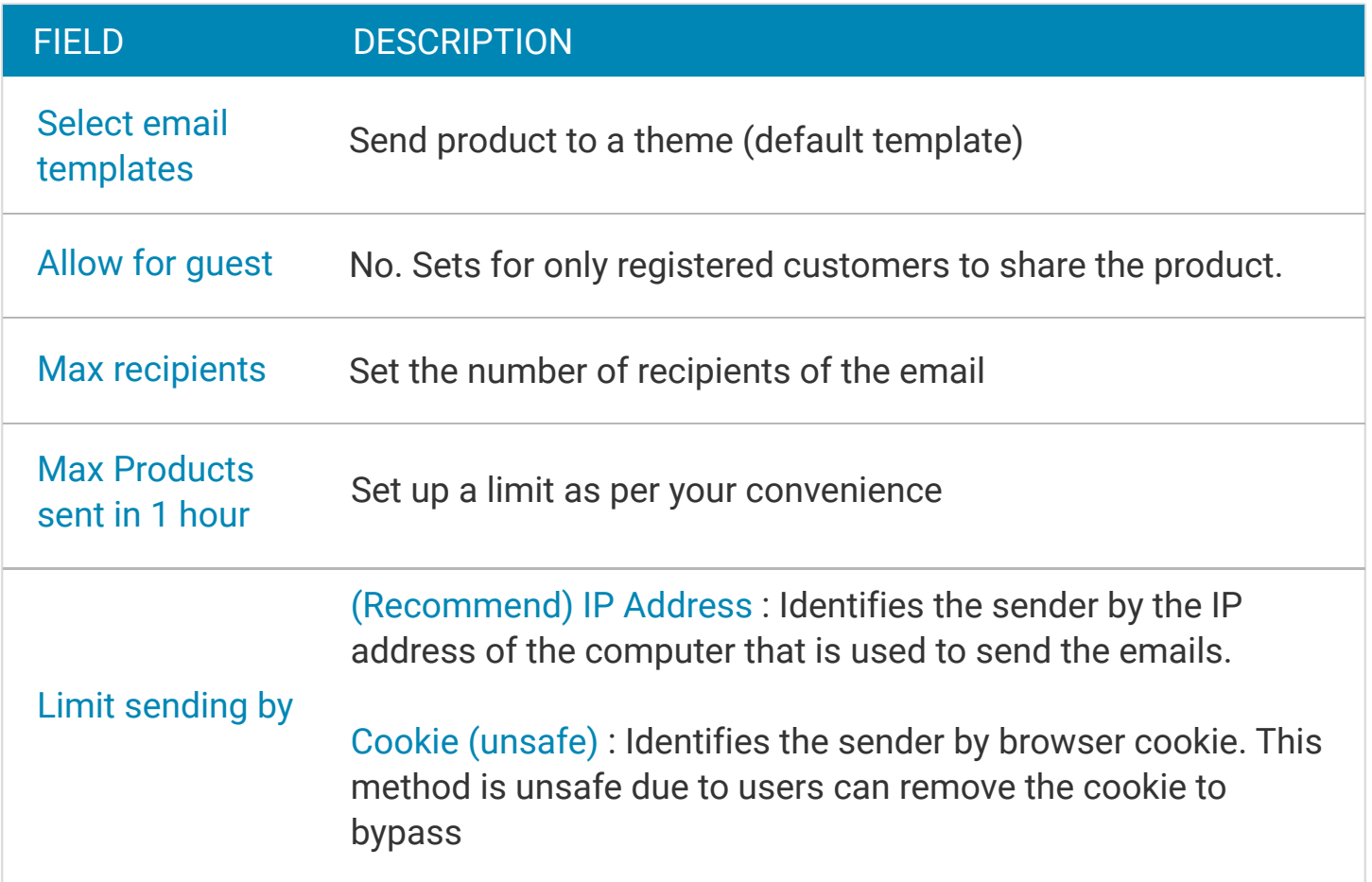

# Related Products, Up-sell and Cross-Sell

Admin Panel > Catalog > Manage Products > Open any product in the edit mode > Choose the action you want to set: Related Products > Up-sells/ Cross-Sells

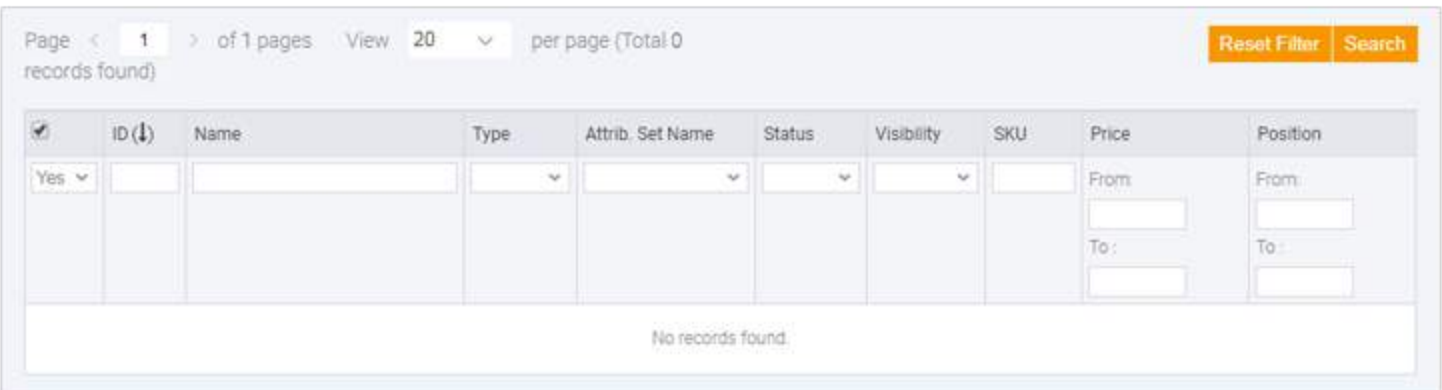

Use the filter controls to find the products that you want. In the list, mark the checkbox of any product you want to feature as a related product. When complete, tap Add Selected Products.

### **Wishlist**

Admin Panel > System > Configuration > Customers > Wishlist > General Options > Yes

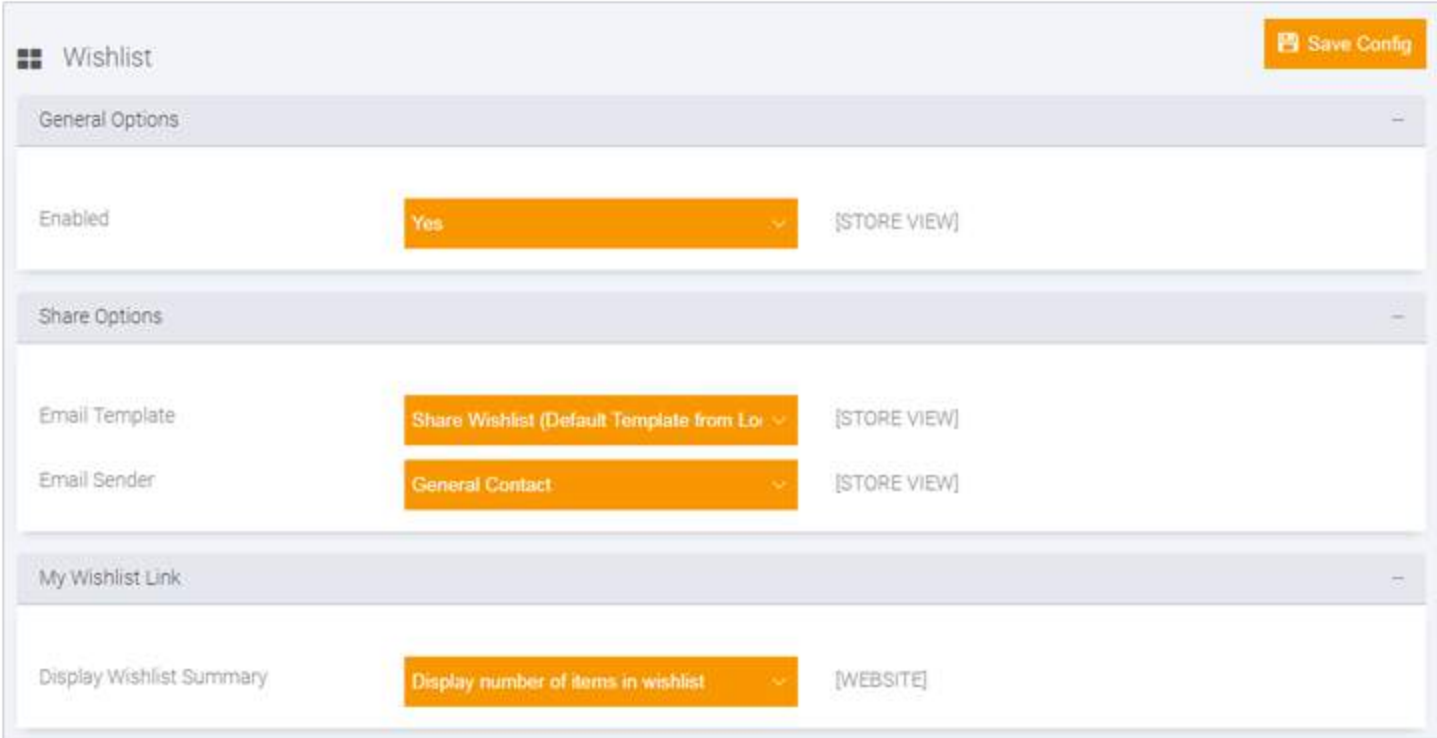

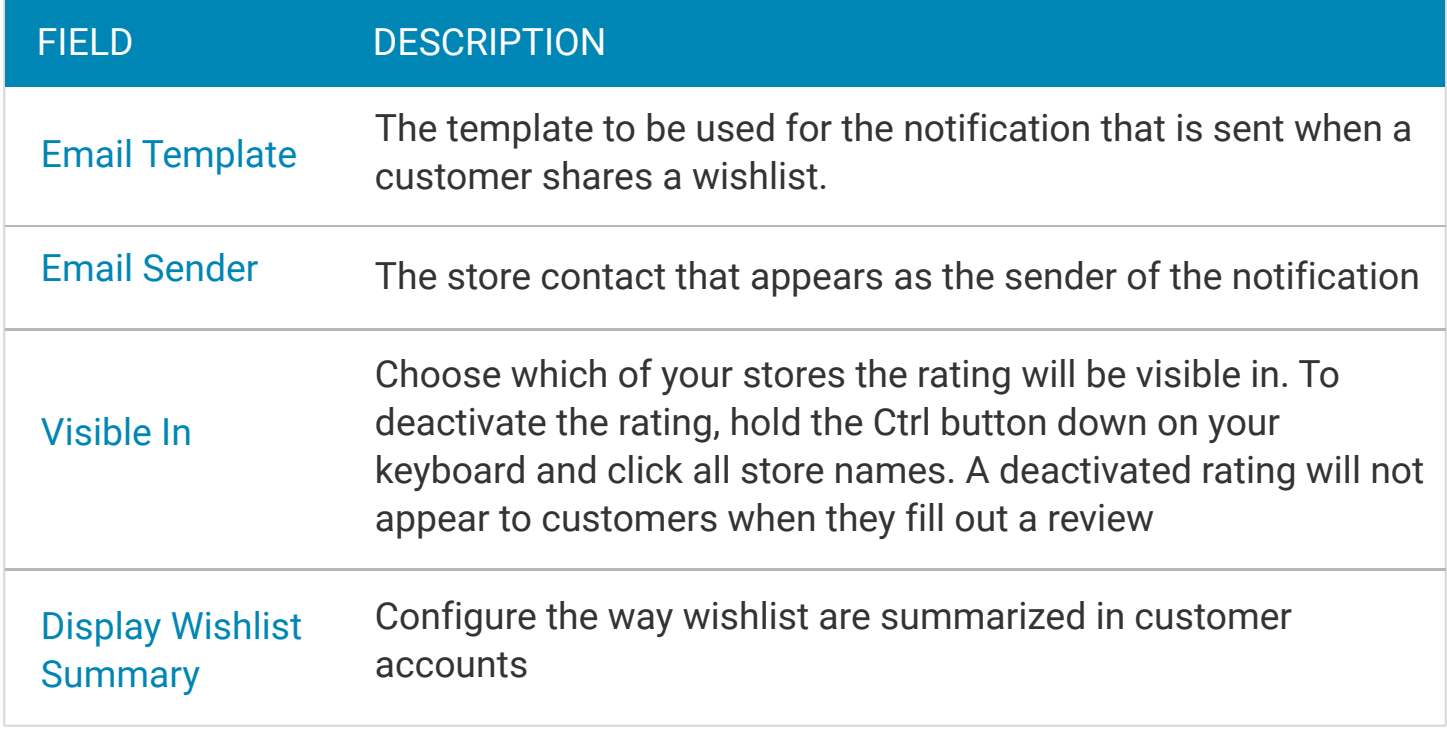

### Questions?

Your print storefront deserves all the queries related to success of your web-to-print business be addressed. We've got a team of friendly e-commerce experts ready to answer them! We love to help you grow your business. Happy to be a resource.

#### Email

#### Visit

**Contact** 

inquiry@designnbuy.com

www.designnbuy.com

+1-347-647-9799

### Know More...

Now that you have gained insights about setting up the Promotions of your storefront, you can even know about [setting up the SEO](https://www.designnbuy.com/seo.pdf) of your storefront from our previous e-book of this series from our website.

You can even learn more about the Web-to-Print from the links below:

- [A Guide for Promoting Your Online Printing Business](https://www.designnbuy.com/blog/guide-for-promoting-online-printing-business/)
- [Tips for On-boarding customers at your Web-to-Print store](https://www.designnbuy.com/blog/tips-to-on-board-your-customers-on-your-web2print-store/)
- **[Printed Promotional Products Industry in detail](https://www.designnbuy.com/infographic/a-detailed-market-research-on-printed-promotional-products-industry/)**
- [How to increase average order value on your print storefront? \(Webinar\)](https://www.designnbuy.com/blog/how-to-increase-average-order-value-on-your-print-storefront/)
- $\blacktriangleright$  [Turn your one-time-only customer to lifetime fans, tips from experts](https://www.designnbuy.com/blog/turn-your-one-time-only-customer-to-lifetime-fans-tips-from-experts/)
- [Success Secrets of Online Printing Businesses](https://www.designnbuy.com/blog/success-secrets-of-online-printing-businesses/)